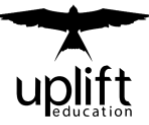

## UPLIFT EDUCATION

## MS TEAMS Access – Username and Password

Dear Students and Parents,

To maximise your learning experience at Uplift Education, we'll be providing students with access to Microsoft Teams. We believe in providing our students with the best resources to help them succeed.

To access Microsoft Teams, simply:

- 1. Go to:<https://teams.microsoft.com/>
- 2. Log in using your username and password provided below.
- 3. Download TEAMS desktop and mobile apps and turn on all notifications.

4. You'll now be able to view your class(es) and communicate with your tutor. After you've enrolled, you'll be able to collaborate with your peers, access online resources and class notes.

With your Office 365 Student Account, you'll also be able to download the entire Microsoft Office Suite (Word, PowerPoint, Excel).

If you have any questions or queries, feel free to send us an email at [liverpool@uplifteducation.edu.au](mailto:liverpool@uplifteducation.edu.au) or message us on Microsoft Teams at Uplift Education Liverpool.

Your child's Microsoft Teams login details have been sent in this email.

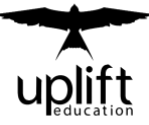

## How to Access Microsoft Teams

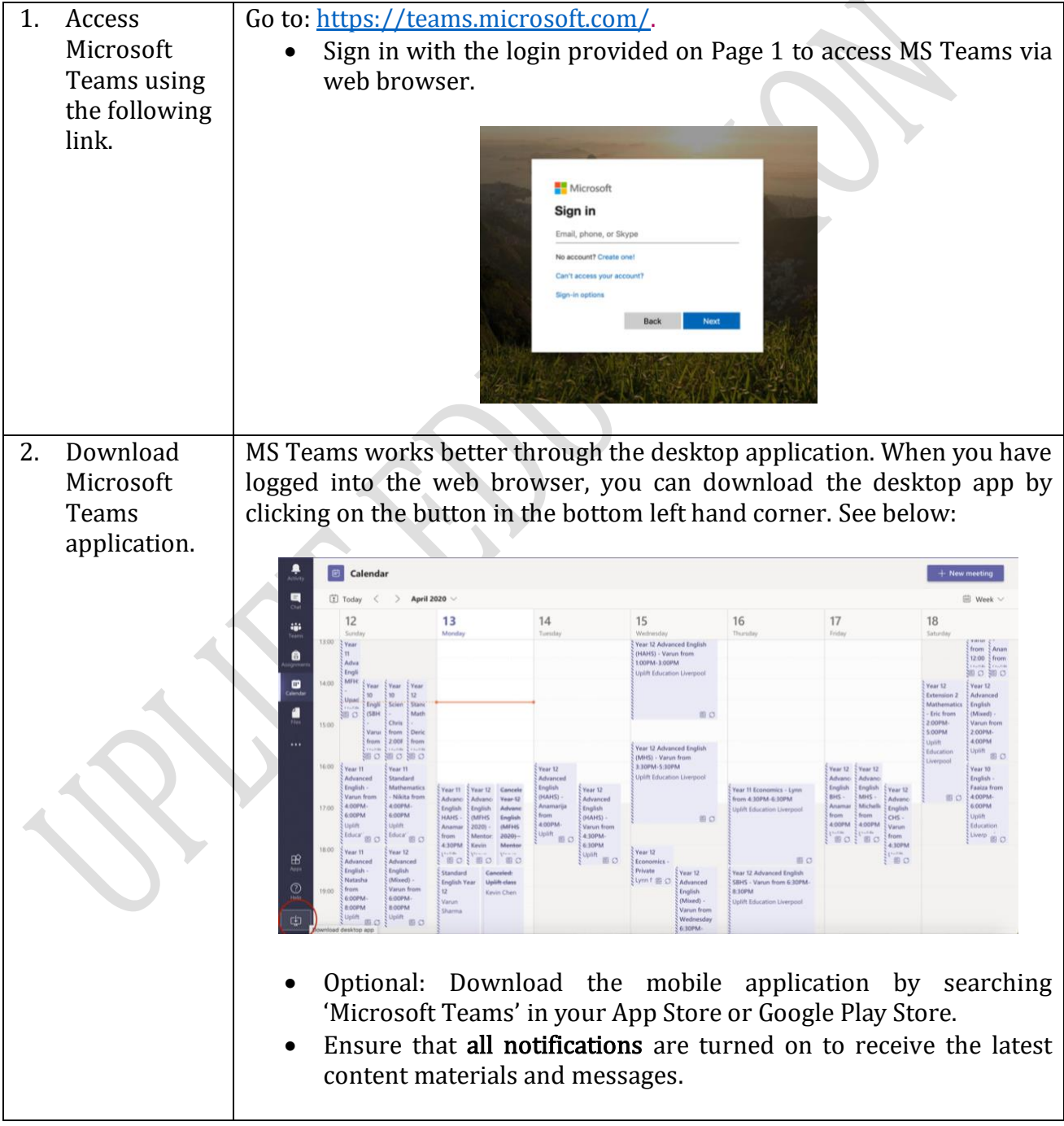

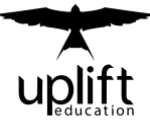

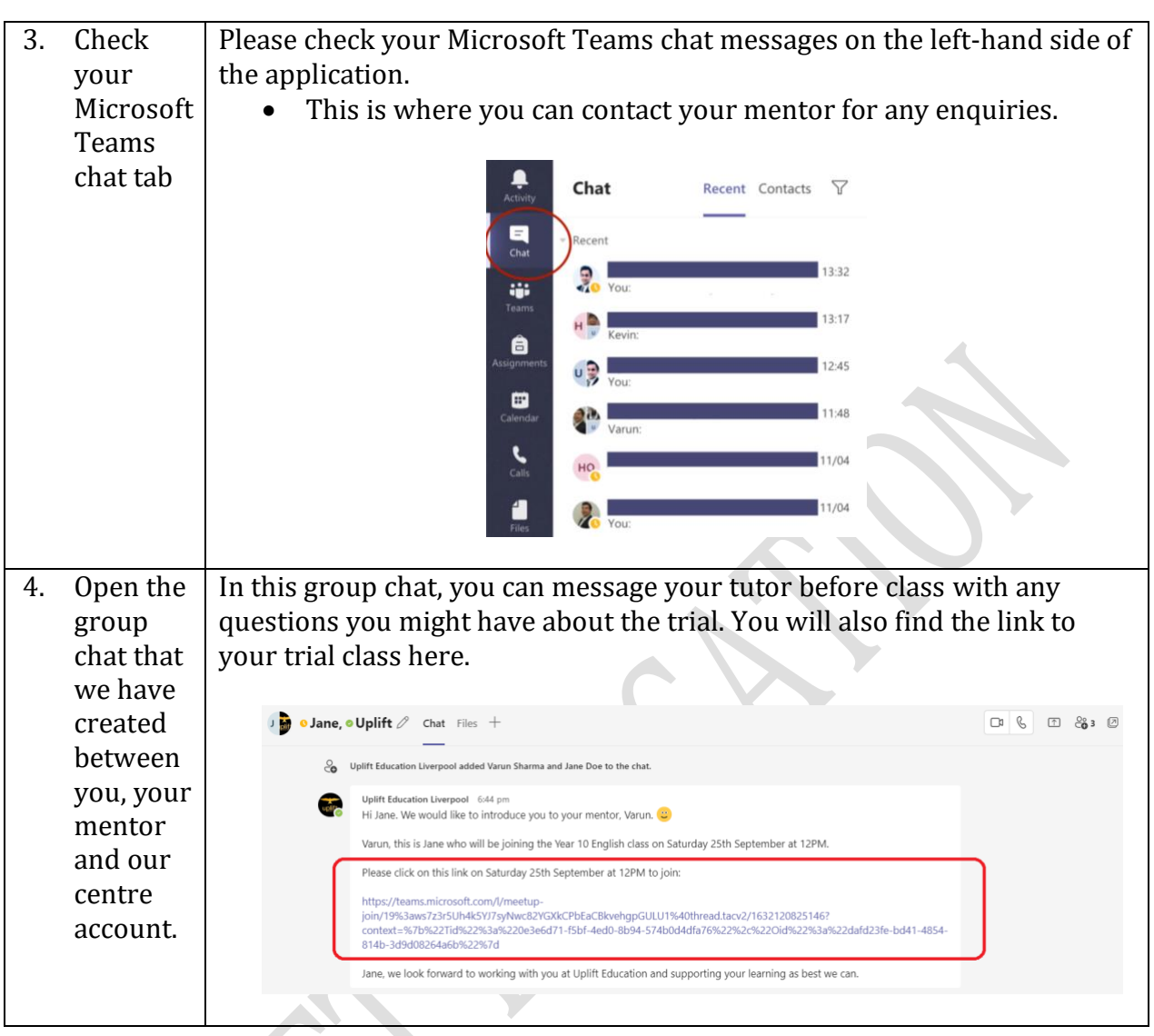

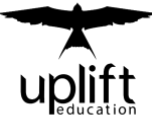

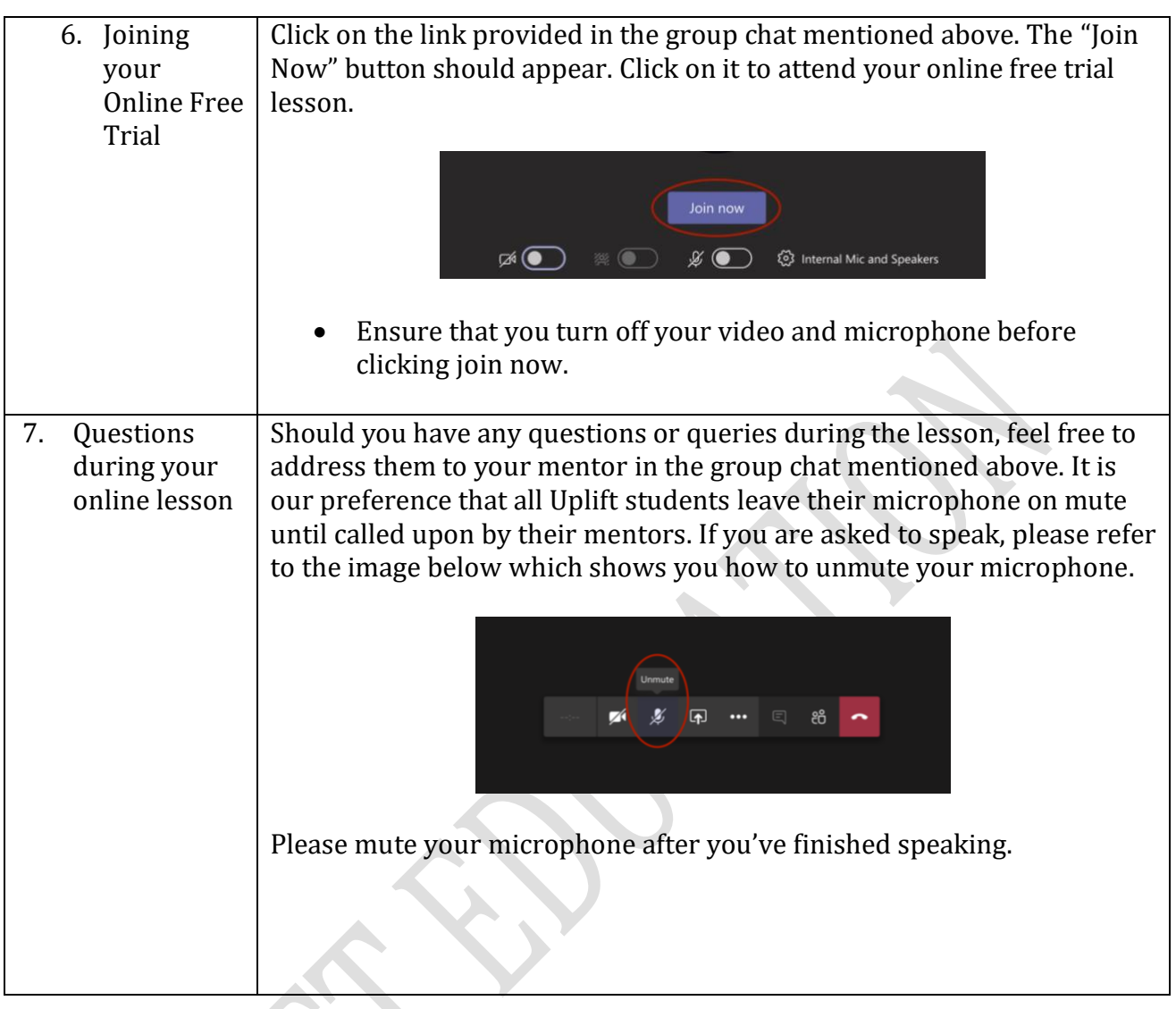